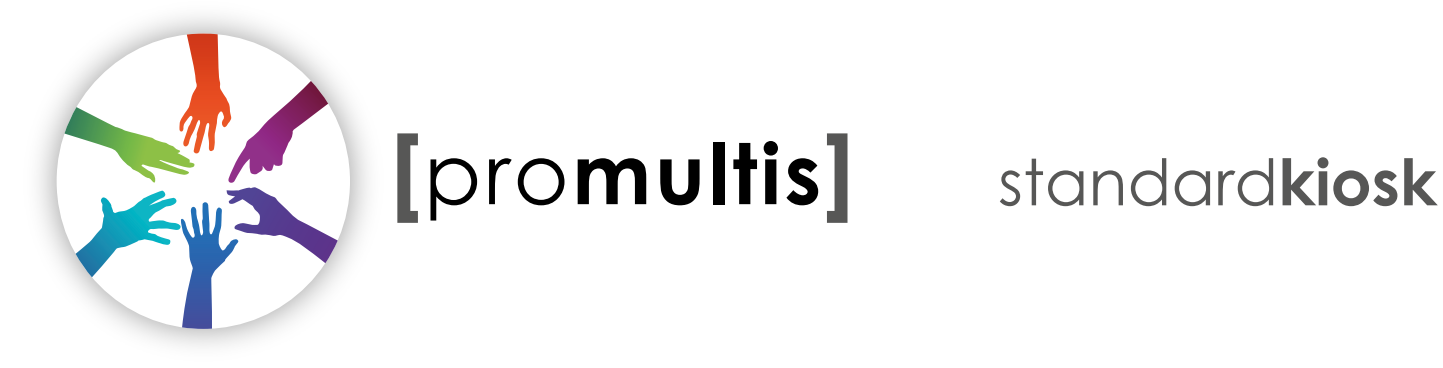

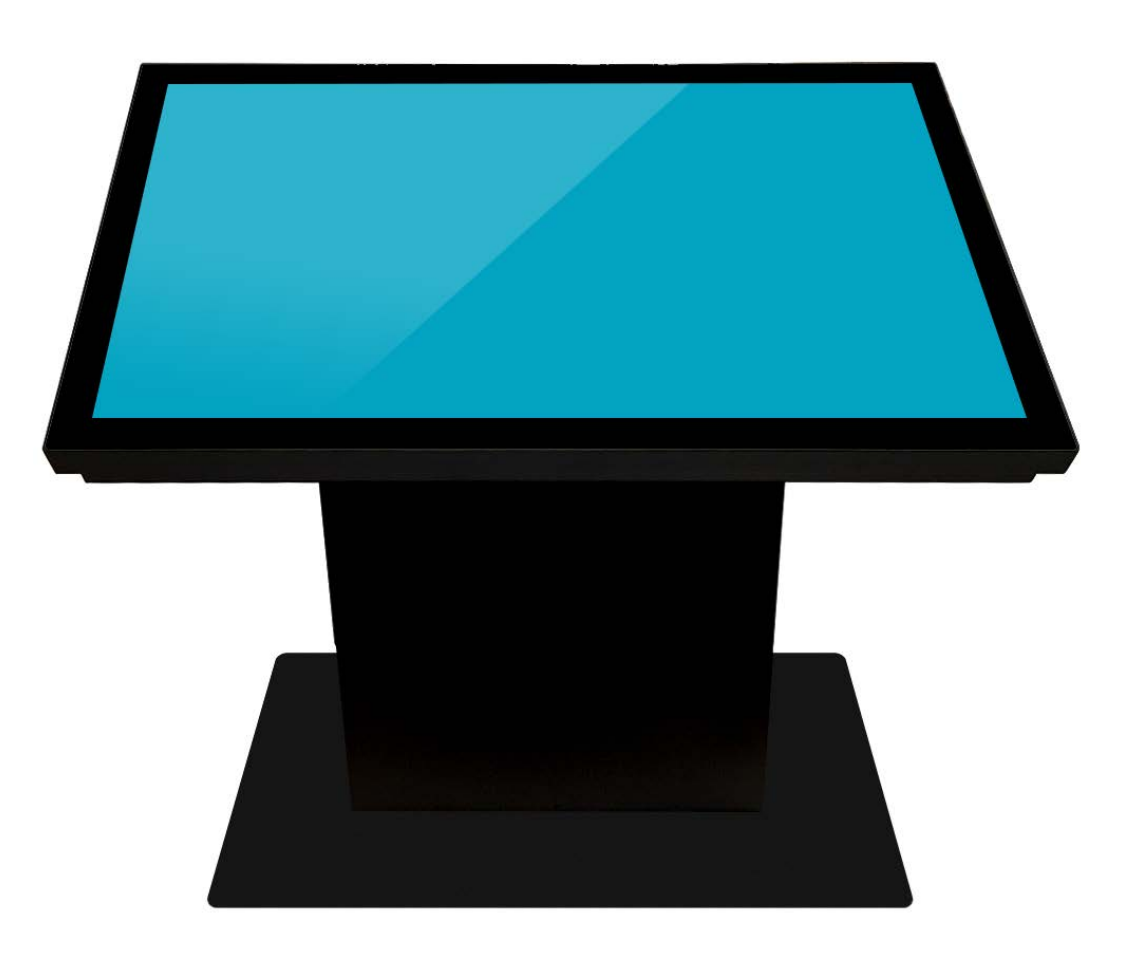

# U S E R ' S M A N U A L

#### CAUTION

- Changes or modifications not expressly approved by the party responsible for compliance could void the user's authority to operate the equipment.
- This User's Manual includes detailed usage instructions for your product.
- Please read this manual thoroughly.
- Figures and illustrations in this User Manual are provided for reference only and may differ from actual equipment appearance. Equipment design and specifications may be changed without notice.
- Due to the processes required for manufacturing a large format Projected Capacitive product Promultis will only accept warranty requests for units that have a blemish, mark or smear on the touch skin that is 5% or larger than the total interactive area.

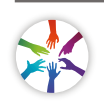

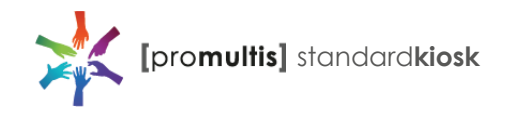

## Getting started

The following items are included in your product box.

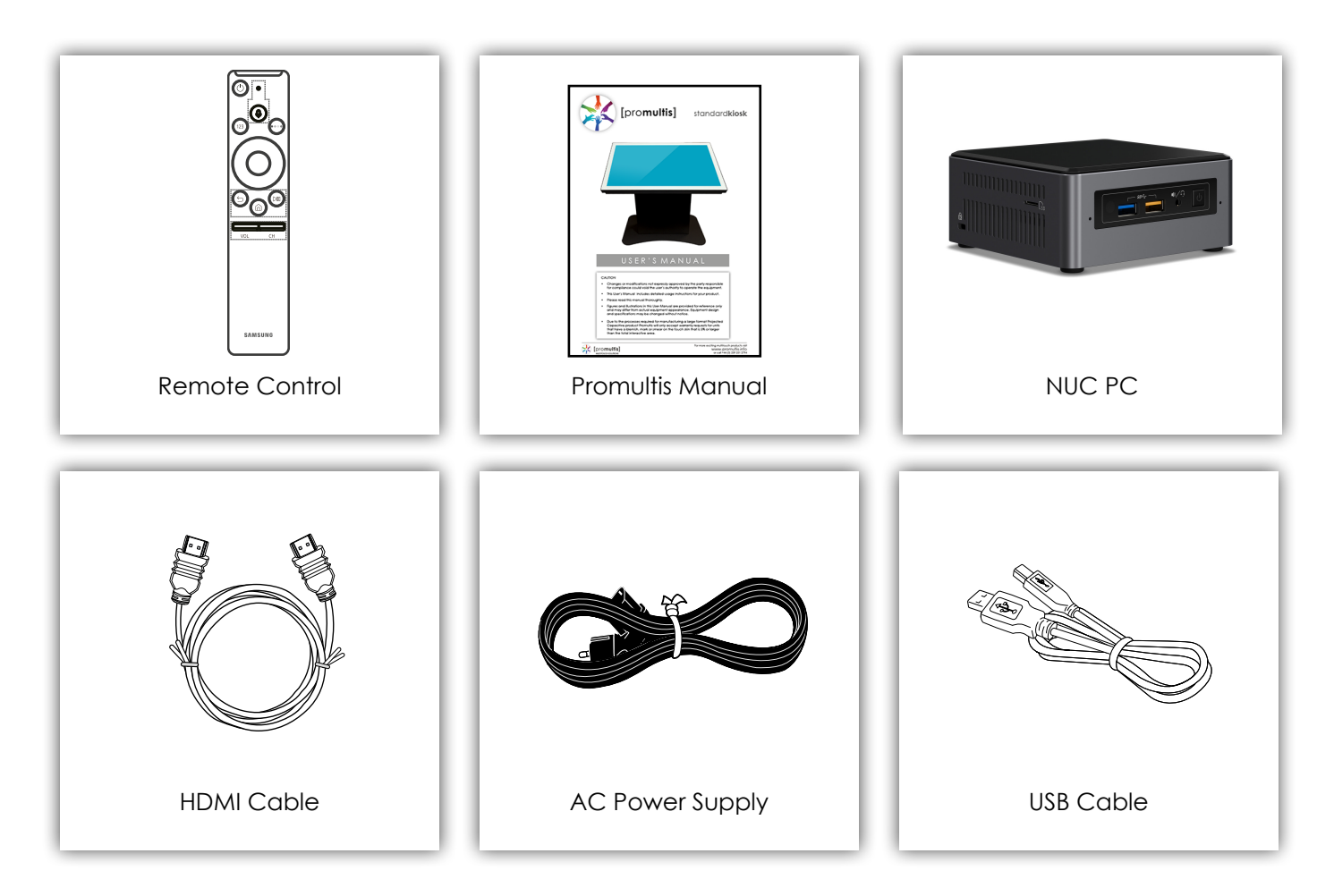

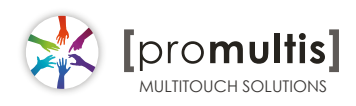

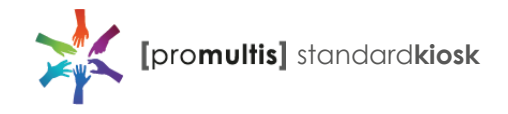

### Promultis Kiosk setup proceedure for power cable

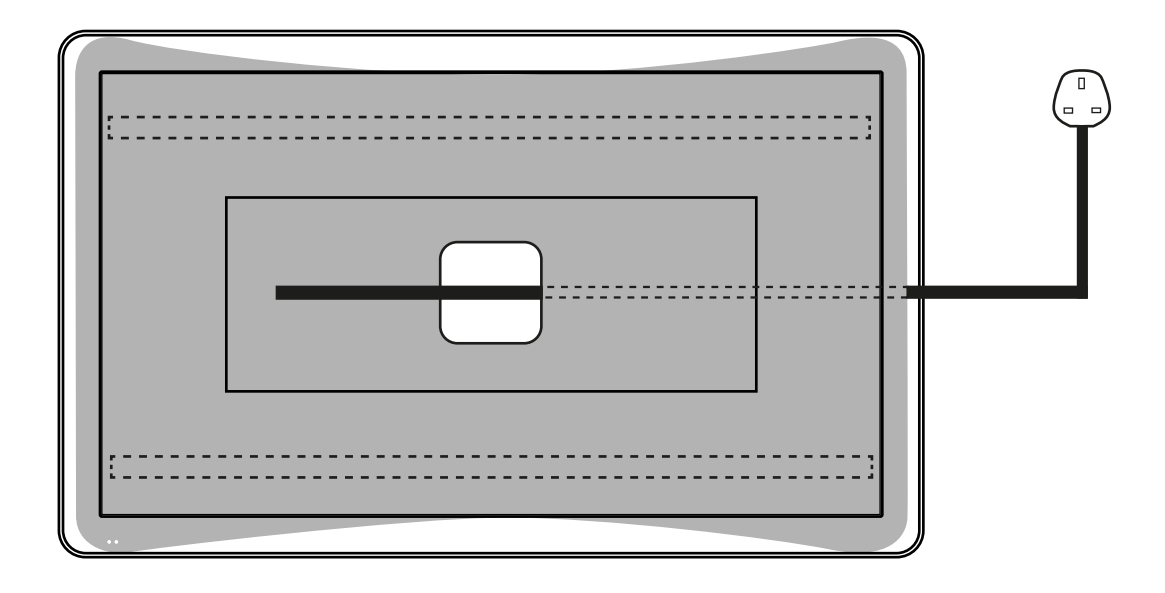

#### **Power cable**

1. The Power cable MUST be fed out through the opening in the base plate of the Kiosk.

2. The Kiosk should be tilted backwards and the power cable fed out of the Kiosk sideways\* as shown.

3. Please note that the base has two bars under the base which means that the cable can not be fed out via the back or front of the kiosk.

\*Please feed out cable sideways to avoid damage to the Kiosk and cable.

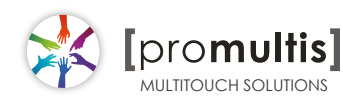

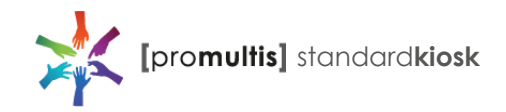

#### Start the device

- 1. Check the plug is switched on at the wall socket.
- 2. When the power is turned on the screen should power up.
- 3. After a few seconds, if the screen is still blank, take the TV remote control, point towards the bottom center of the screen and press the power button.
- 4. Please note: The connection sensor varies on different models and, if necessary, move the controller along the base of the device while presseing the power button until the screen turns on.

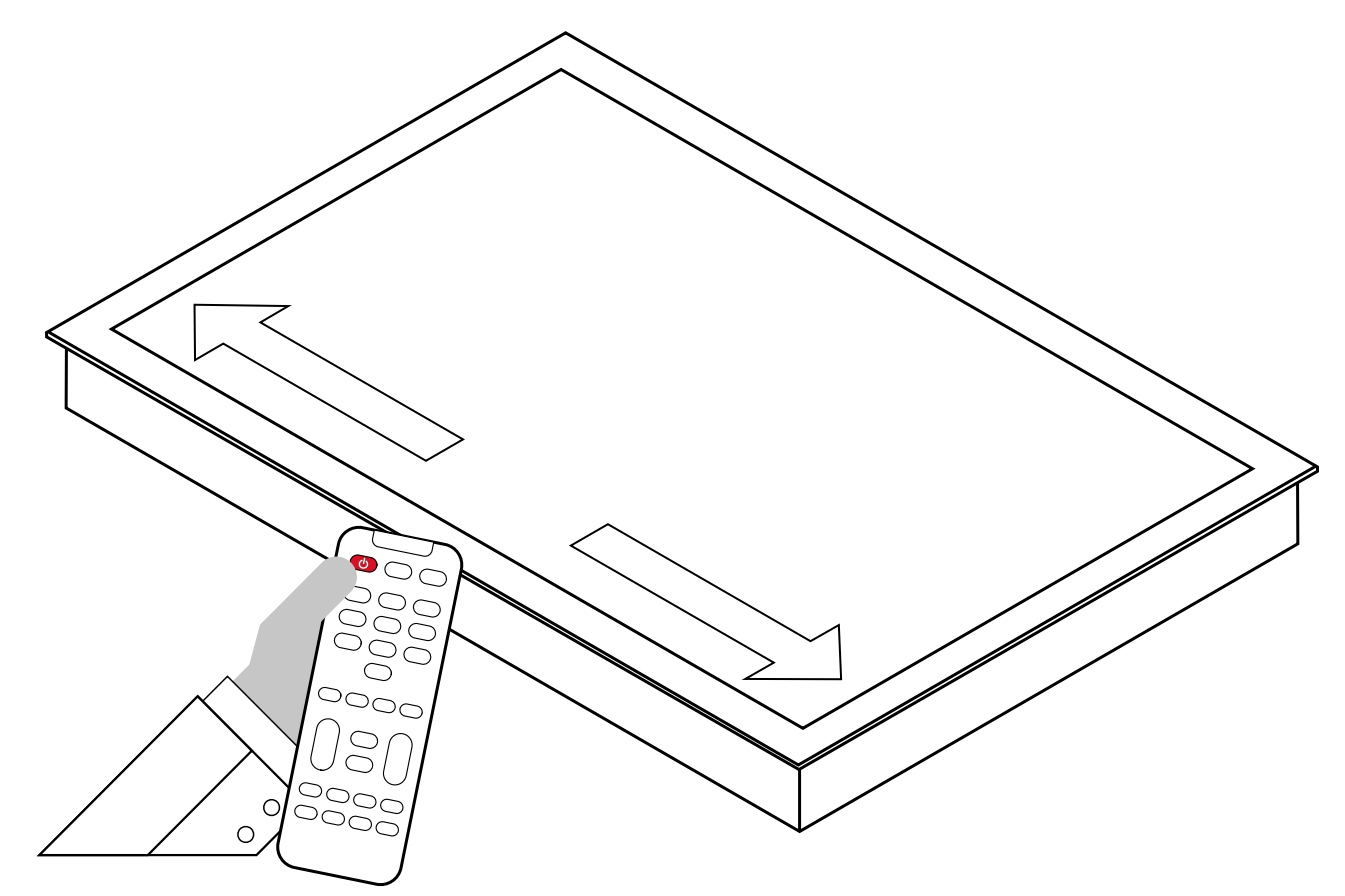

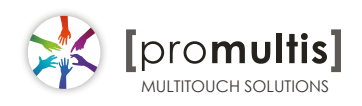

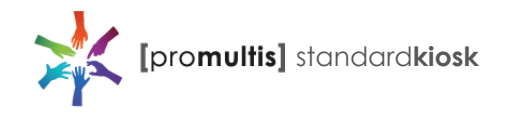

#### Connect to PC for touch

- 1. In order for the touch to work on the screen the HMDI and USB cables MUST be connected to a PC.
- 2. The touch driver is pre-installed.
- 3. If the touch requires further calibaration tap on the MultiTouch Platform icon to open configuration tool (PQ Labs manual section)

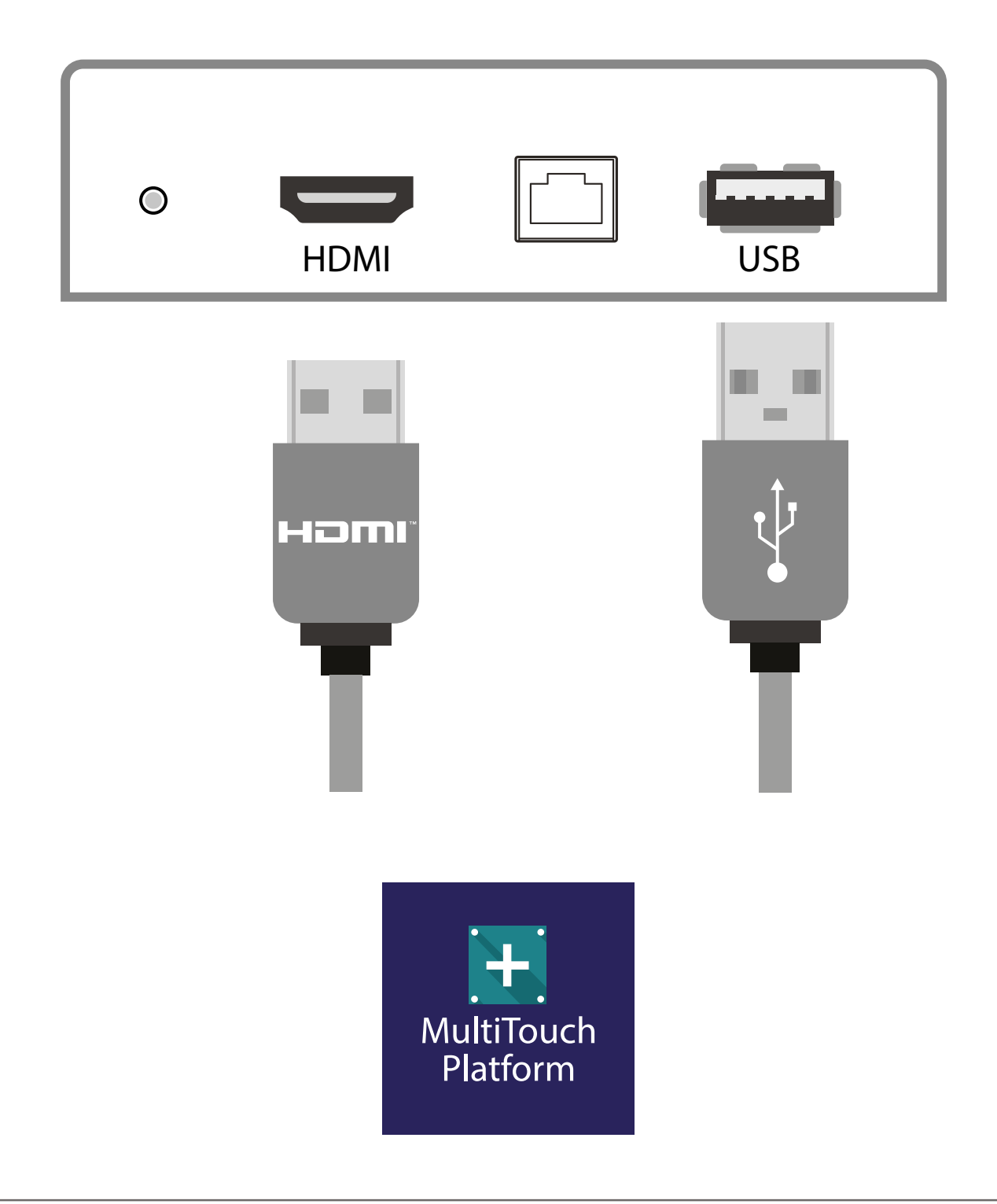

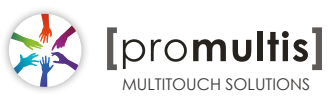

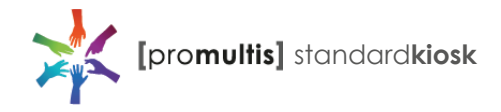

## Controller for LG

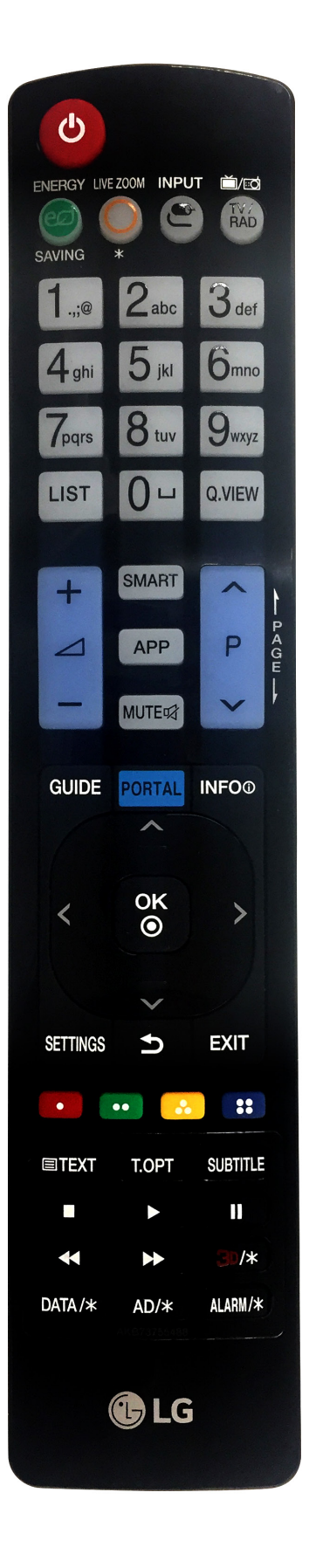

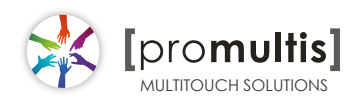

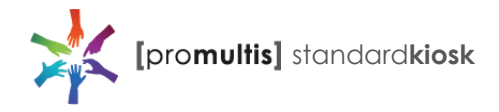

#### Operation Guidance

When using the screen the gesture functions are similar to using your touch screen phone or tablet but on a much larger scale. What has to be born in mind when using a large scale interactive touch screen is how the technology works.

If you could imagine a matrix of horizontal and vertical infrared beams crossing close to the surface of the screen so that when you place a finger close to the screen you are breaking the beams to let the computer input the coordinate to the software for its subsequent action.

The points you need to note are unintentional breakings of the beams giving erroneous response; these include loose fitting arm sleeves which may dangle onto the screen or other items of clothing or jewellery, objects can also be left on the screen which will cause irrational response.

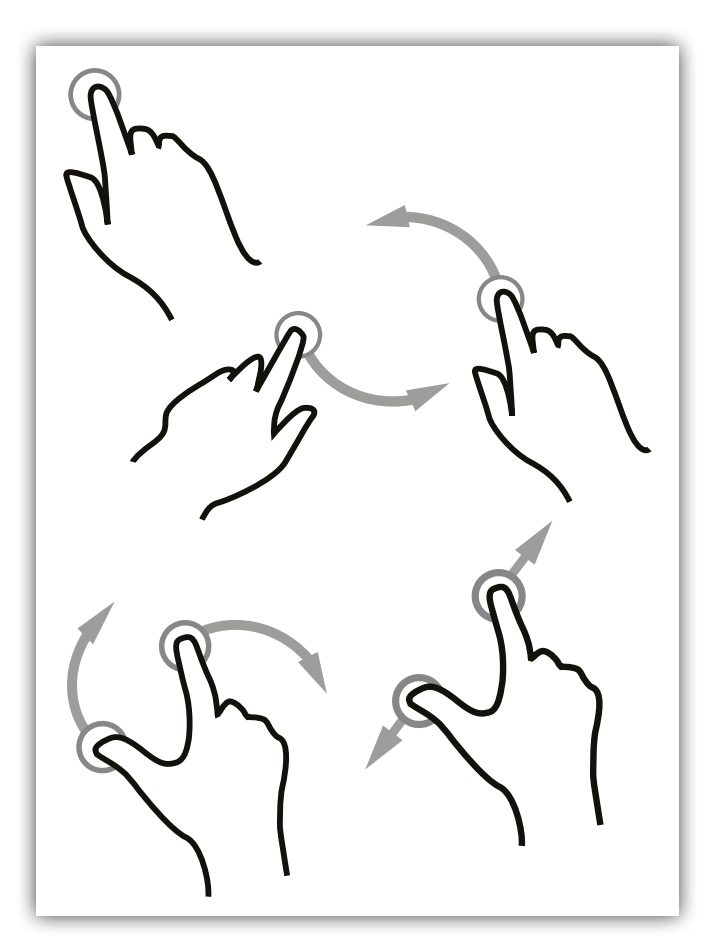

### Screen Cleaning

Over time and use the screen will become tarnished with finger prints; to clean a mist spray class cleaner / degreaser should be used when the screen is at a 45 degree angle. Should any liquid be dropped on the screen when it is in the horizontal position this should be mopped up with a liquid absorbent cloth prior to cleaning.

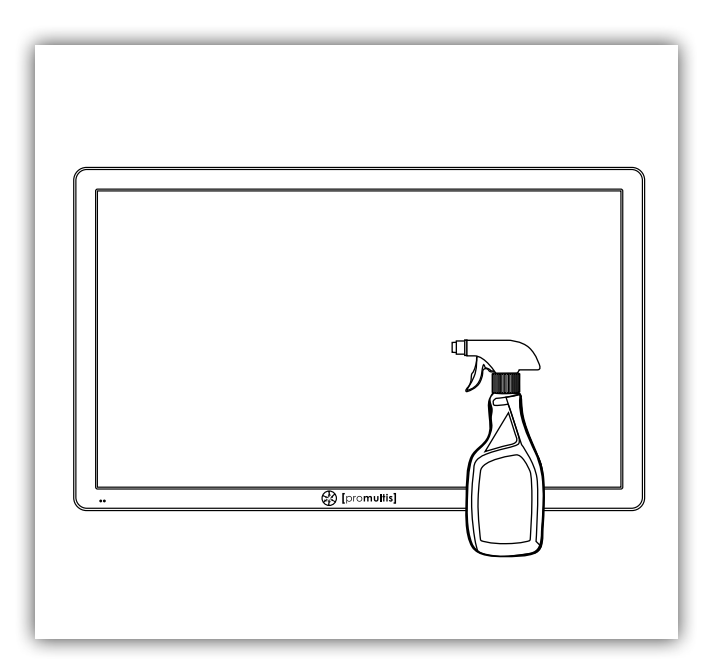

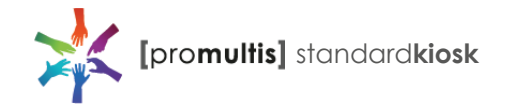

#### Touch calibration with the pre-installed Windows Touch Pack

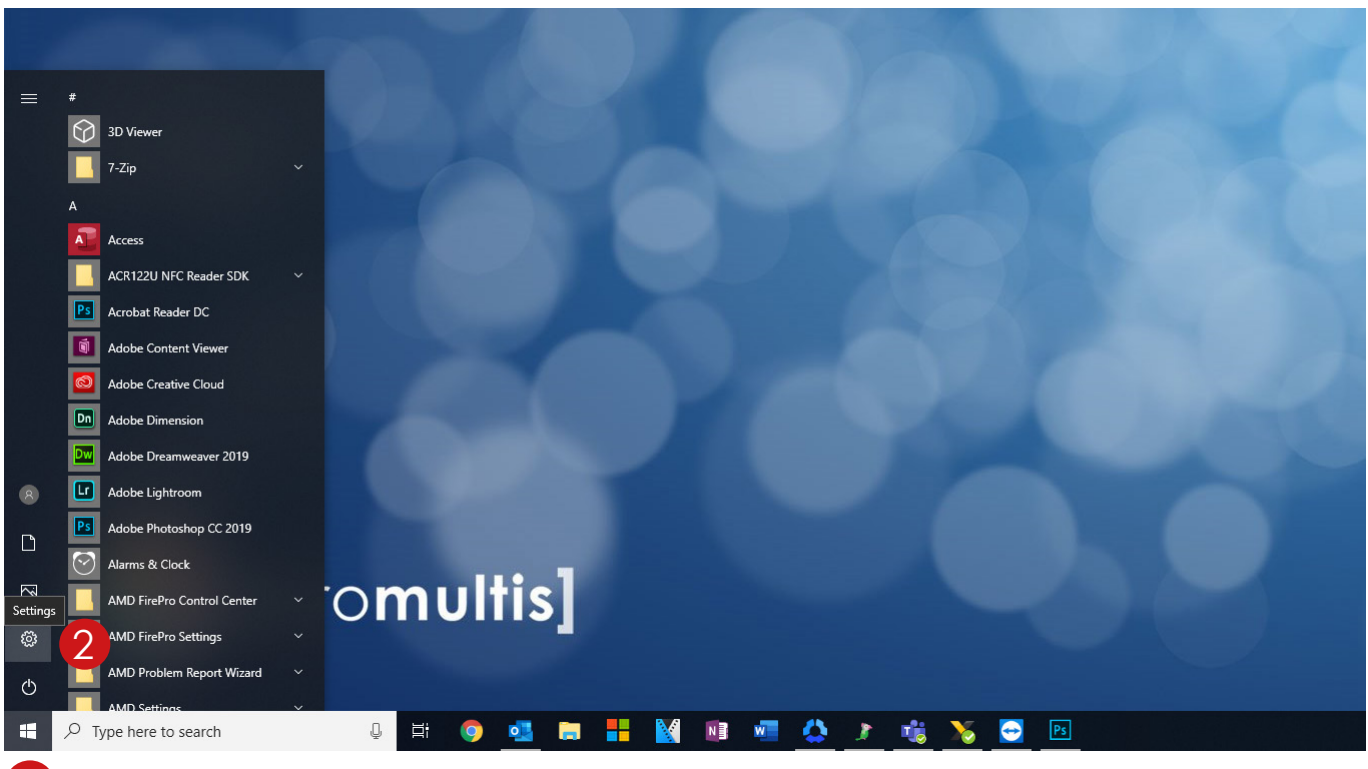

1. Open start menu by tapping the Windows button in the lower left corner of the screen

#### 2. Open settings by tapping the gear icon

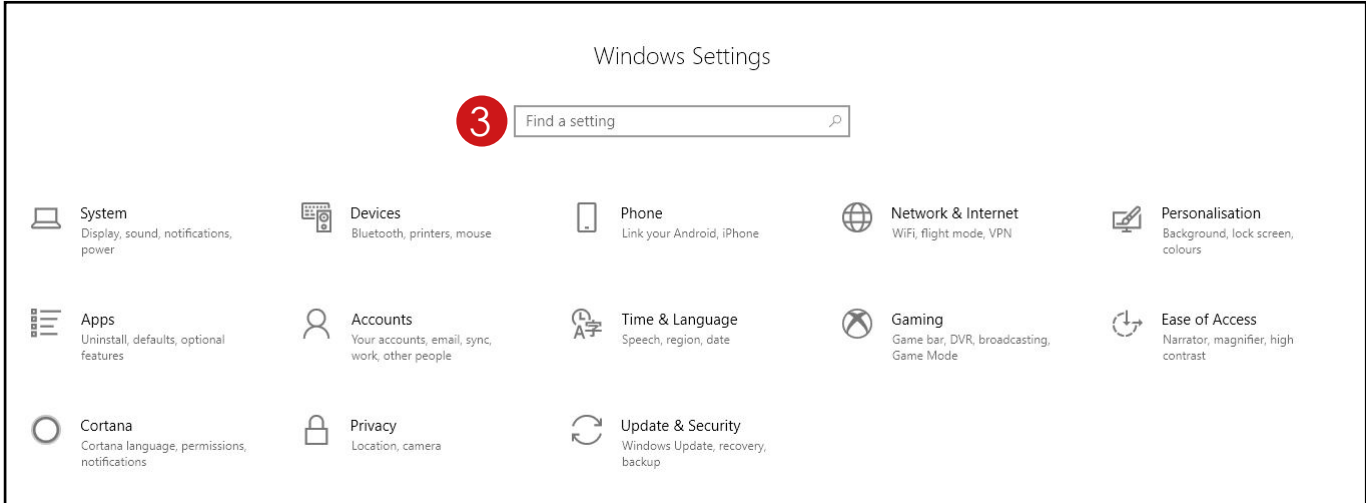

3. Once on the settings page, tap on "find a setting" at the top and type in calibrate

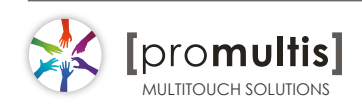

1

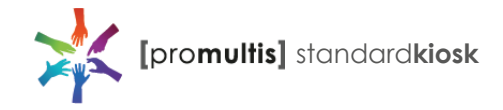

## Touch calibration

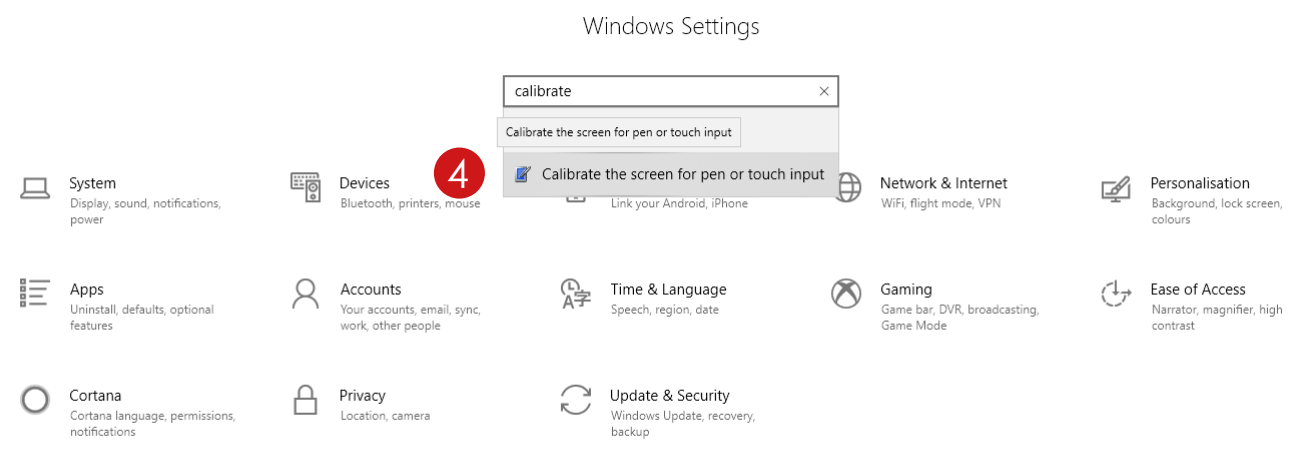

4. You will get two results, tap on "calibrate the screen for pen or touch input"

This will open a small "Tablet PC Settings" window

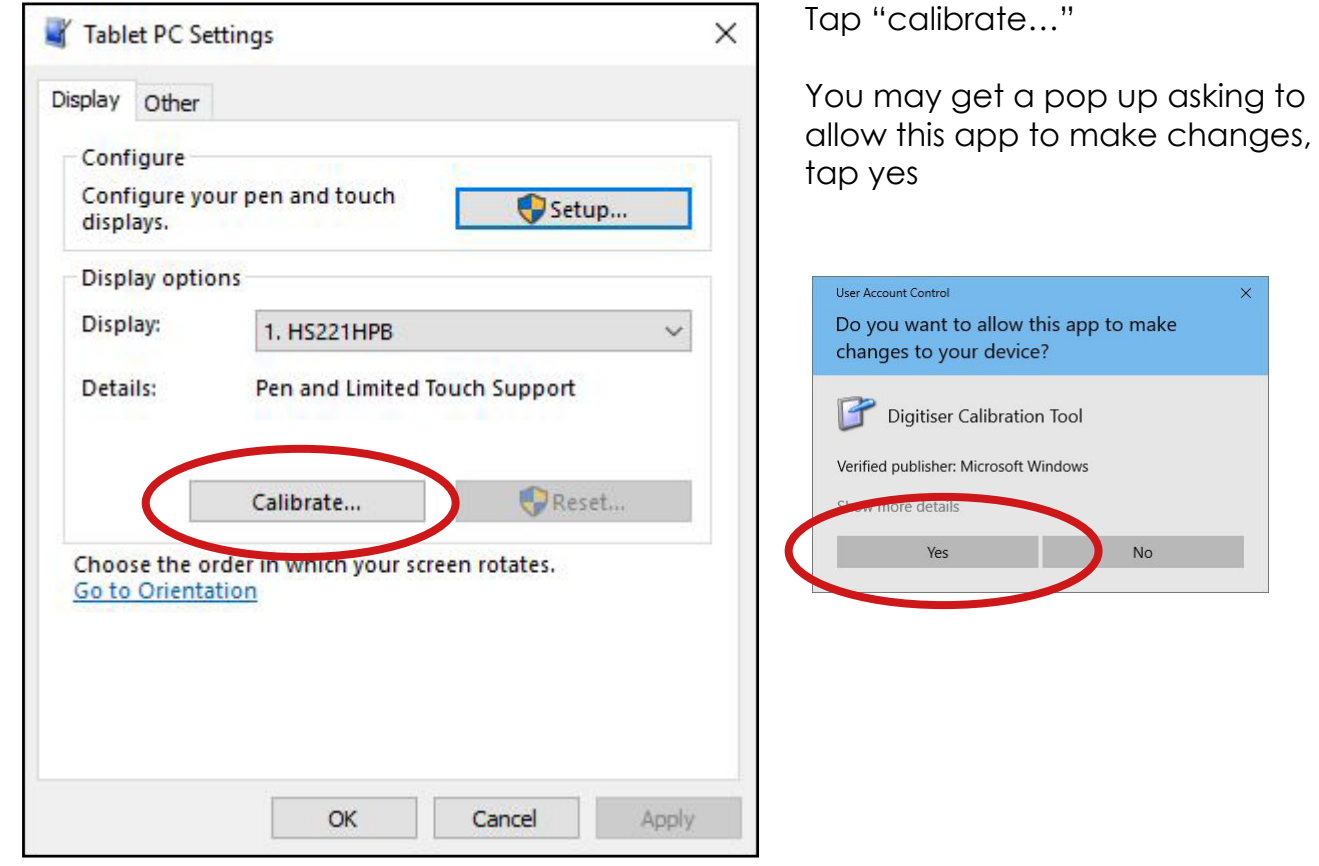

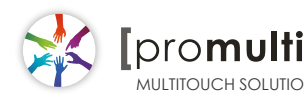

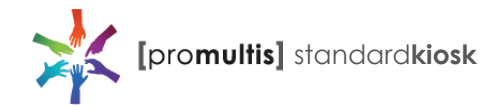

#### Touch calibration

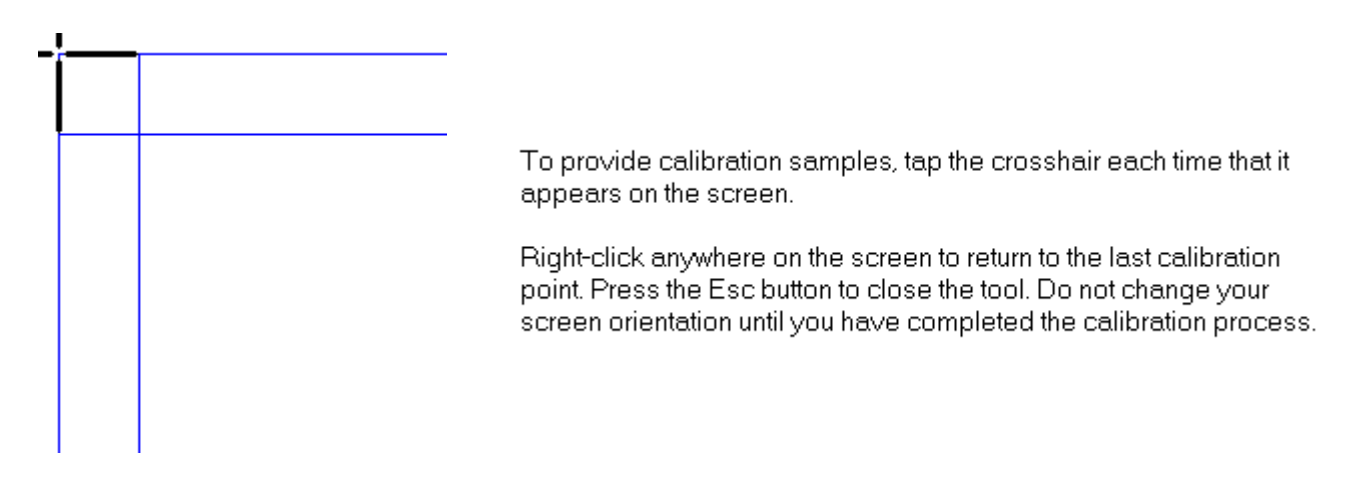

You will see a white screen with a crosshair in the top left corner

Tap on each crosshair as accurately as possible in the sequence they appear: Upper top left, Upper top right, lower top left, lower top right, upper bottom left, upper bottom right etc

You should have to tap a total of 16 times at which point the calibration will finish

A prompt will appear asking if you would like to save these settings, tap yes

The touch will now be calibrated

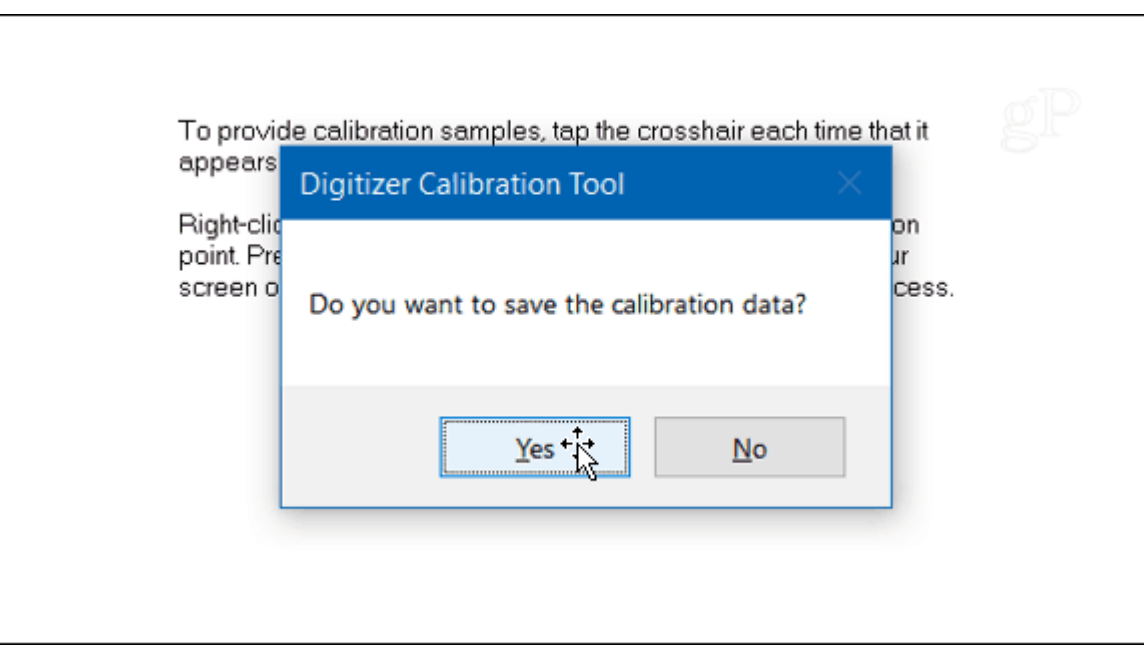

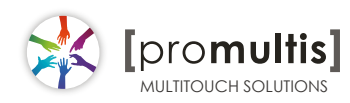